## **ampliación y reducción**

1. Pulse ZOOM en la pantalla táctil.

- **2. Utilice los números o las flechas del menú emergente para establecer la relación deseada.**
- **3. Coloque el documento original en el alimentador automático de documentos con inversión (RADF) o en el cristal de escaneo.**

4. Pulse Iniciar.

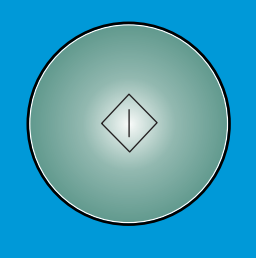

- **1. En la pantalla táctil, seleccione una de las siguientes opciones:**
- **1 ⊳ 2** si el documento original está **impreso por una cara.**
- **si el documento original está 2 2 impreso por ambas caras.**
- **2. Pulse OPCIONES.**
- **3. Seleccione la opción de grapado correspondiente.**
- **4. Pulse Aceptar.**
- **5. Pulse . ORIGINALES**
- **6. Seleccione la orientación adecuada del original.**
- **7. Pulse Aceptar.**
- **8. Seleccione el número de copias.**
- **9. Coloque el documento original en la bandeja del alimentador automático de documentos con inversión (RADF).**
- **10. Pulse Iniciar.**

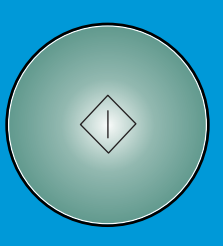

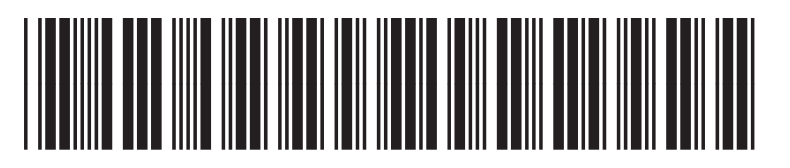

www.hp.com

**visite www.hp.com**

## **realización de una copia con originales mixtos**

**1. Coloque el documento original, cara arriba y en orden, en el alimentador automático de documentos con inversión (RADF), alineado con la parte trasera izquierda de la bandeja.**

- **2. Ajuste las guías del papel a las páginas originales de mayor tamaño.**
- **3. Pulse en la pantalla principal. ORIGINALES**
- **4. En ORIG. ESPECIAL, pulse ORIGINAL MIXTO.**

- **6. En la pantalla táctil, seleccione una de las** En PAPEL, pulse AUTOMAT. para copiar cada **siguientes opciones: tamaño original en un tamaño de copia que**
- **En ESCALA, pulse para copiar todos AUTOMÁT. los originales en el mismo tamaño de papel, con una relación seleccionada automáticamente.**

**7. Pulse Iniciar.** 

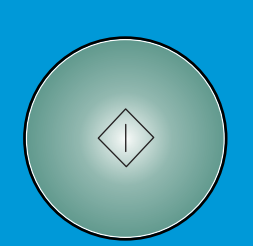

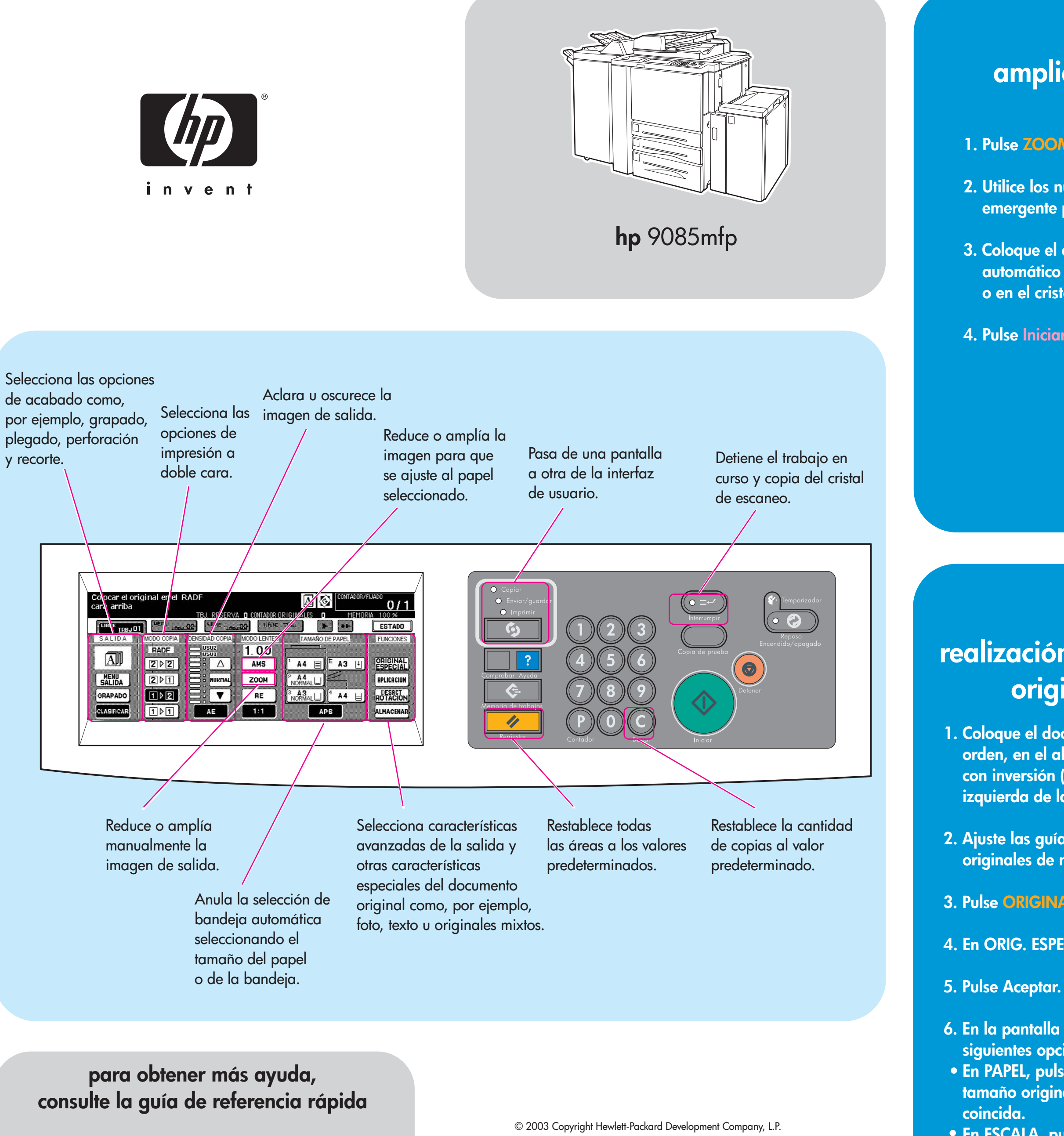

## **realización de una copia a doble cara y grapada**